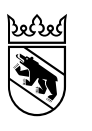

#### **Anleitung für die Anmeldung von prüfungsfreie Übertritte**

(z.B. für ausserkantonalen Schülerinnen und Schüler und für Übertritte aus GYM1 oder FMS in eine BM1, WMS und IMS)

Bildungs- und Kulturdirektion Mittelschul- und Berufsbildungsamt

# Inhaltsverzeichnis

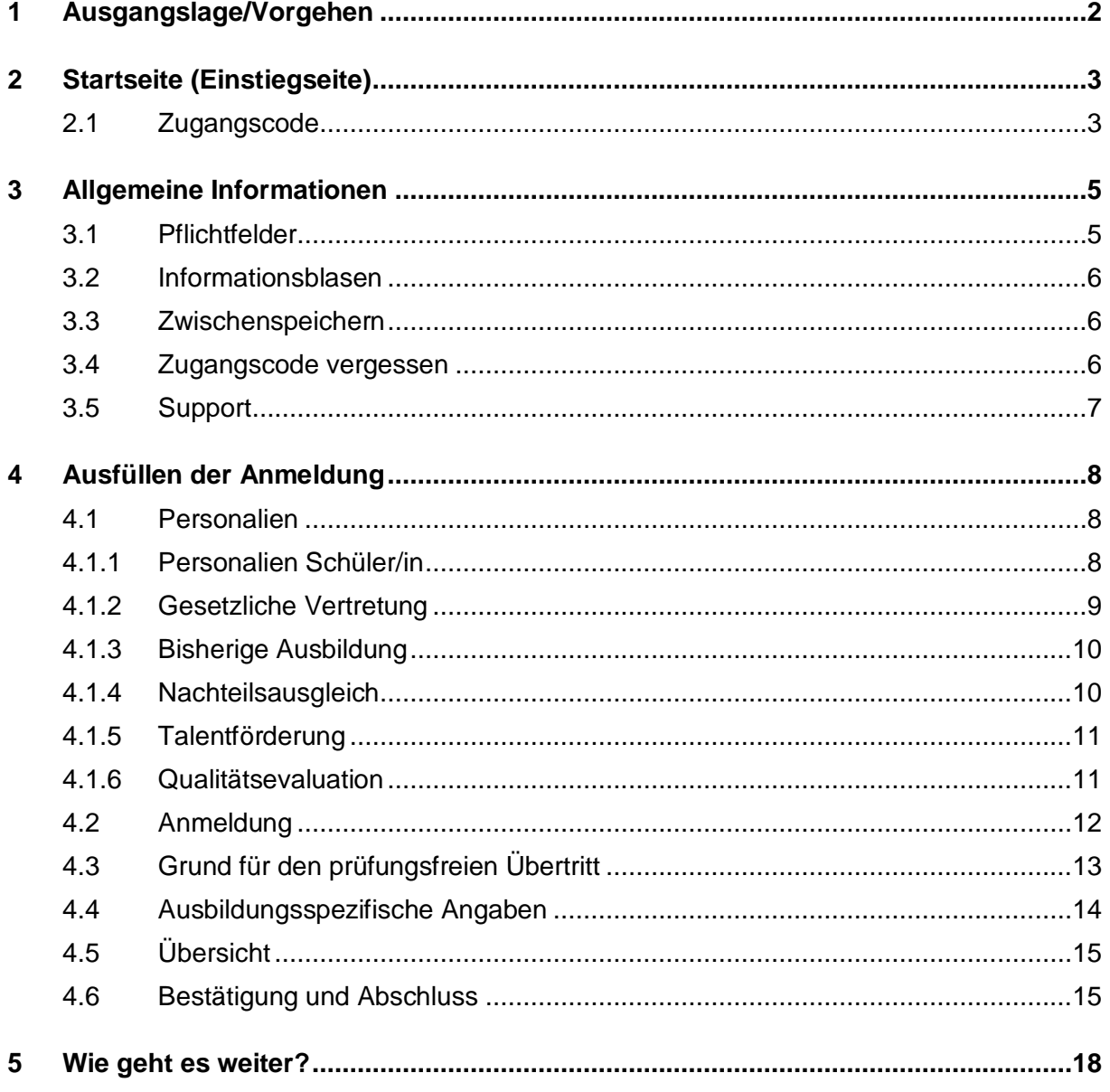

# <span id="page-2-0"></span>**1 Ausgangslage/Vorgehen**

Schülerinnen und Schüler, welche nicht eine Berner Volksschule besuchen und prüfungsfrei für den Besuch einer Schule der Sekundarstufe 2 (z.B. Gymnasium, Berufsmaturitätsschule) qualifiziert sind müssen sich auch über Jaxforms anmelden. Dies betrifft z.B. ausserkantonale Schülerinnen und Schüler, welche sich gemäss den Vorgaben ihres Wohnsitzkantons für den entsprechenden Bildungsgang qualifiziert haben und zusätzlich bei einer Anmeldung zur lehrbegleitenden Berufsmaturität eine Lehrstelle mit einem Berner Lehrbetrieb haben oder den Berufsfachschulunterricht im Kanton Bern besuchen werden.

Auch Schülerinnen und Schüler aus GYM1 oder FMS1, welche prüfungsfrei in eine BM1, WMS oder IMS eintreten wollen, müssen sich über Jaxforms anmelden.

Damit eine Anmeldung möglich wird melden Sie sich vorab an eine der folgenden Stellen:

- [Kontaktformular](https://www.bkd.be.ch/de/tools/anforderung-zugang.html)
- die gewünschte Schule der Sekundarstufe 2
- oder Supportdienst (Tel. 031 636 68 00 oder [anmeldungsek2@be.ch\)](mailto:anmeldungsek2@be.ch)

Diese Stellen können Ihnen einen Zugang zur Anmeldung einrichten. Für die Freigabe des Zugangs werden folgende Angaben benötigt: **Name, Vorname und Geburtsdatum der Schülerin bzw. des Schülers** und eine **E-Mail-Adresse der Eltern (gesetzliche Vertretung)**. Nach dem Erstellen des Zugangs erhalten Sie ein Mail des Absenders [noreply@be.ch](mailto:noreply@be.ch) an die erfasste E-Mail-Adresse mit den entsprechenden Zugangsdaten.

#### **Wichtig:**

- Anmeldungen für ausserkantonale Schülerinnen und Schüler sind erst **ab 1. Dezember möglich**.
- Anmeldungen für Schülerinnen und Schüler aus GYM1 oder FMS1 sind erst **ab 31. Januar möglich**
- Für ausserkantonale Schülerinnen und Schüler ersetzt die Anmeldung nicht ein allfälliges Schulgeldgesuch – erkundigen Sie sich diesbezüglich bei der gegenwärtig besuchten Schule oder der zuständigen Stelle des Wohnkantons.

# <span id="page-3-0"></span>**2 Startseite (Einstiegseite)**

Mit dem Link, welcher Ihnen per Mail zugestellt wird, gelangen Sie zur Startseite der Anmeldung:

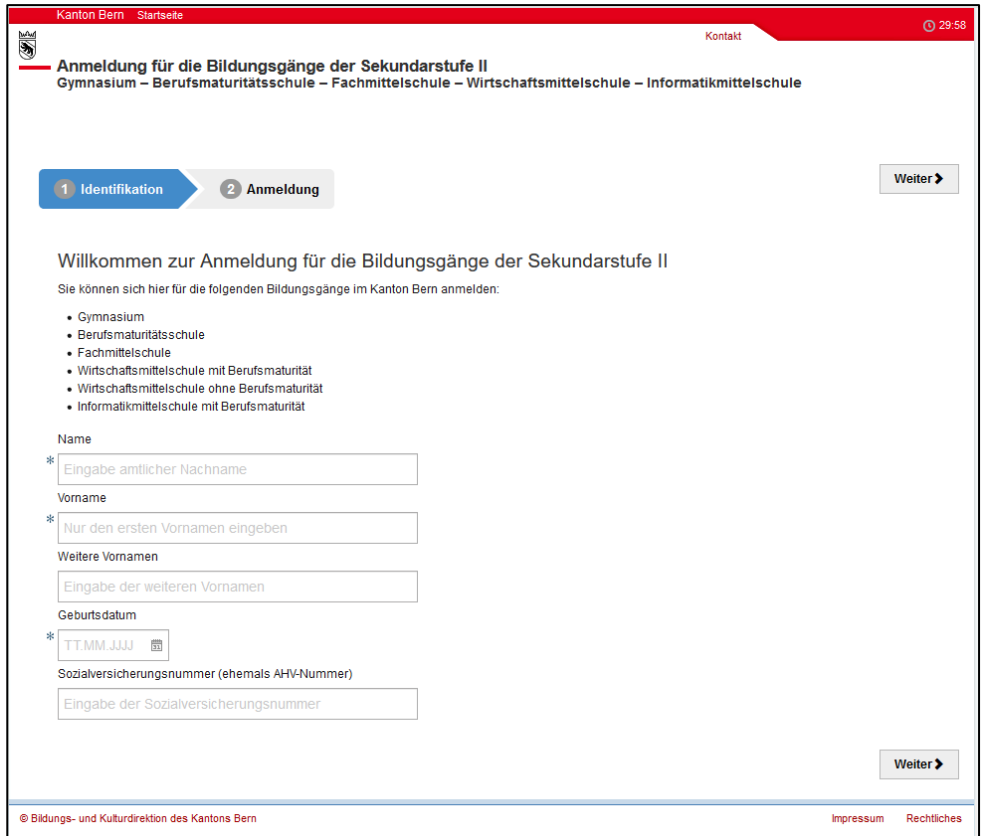

Geben Sie Name, Vorname und Geburtsdatum des Kindes ein und klicken Sie auf «weiter».

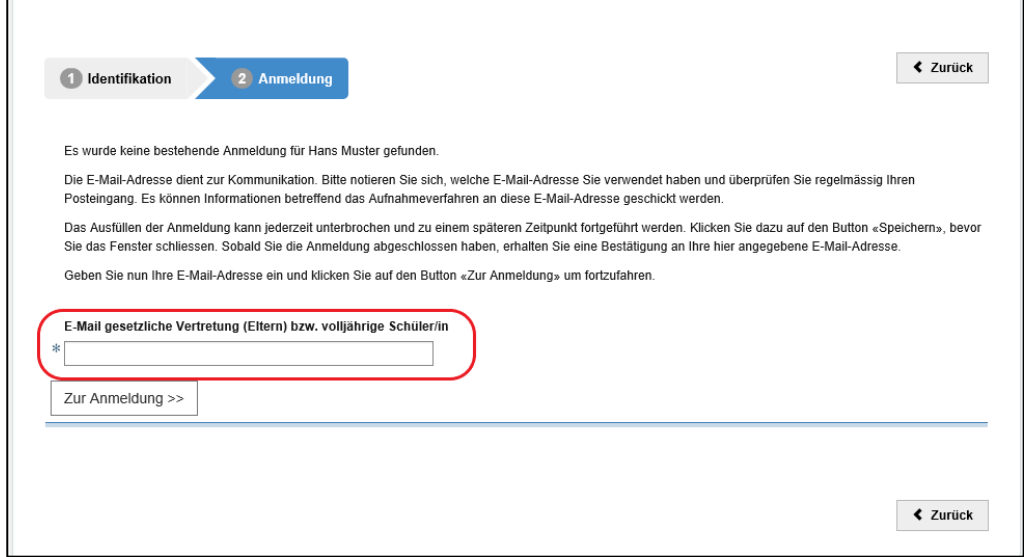

Hier geben Sie die E-Mail-Adresse der Eltern (gesetzliche Vertretung) ein und klicken auf dem Button «Zur Anmeldung» um fortzufahren.

## <span id="page-3-1"></span>**2.1 Zugangscode**

r

Es öffnet sich ein neues Fenster mit der Aufforderung den Zugangscode einzugeben. Bitte geben Sie den Zugangscode, welchen Sie dem Mail entnehmen, in der Maske im Feld Zugangscode ein und klicken Sie auf «Bestätigen».

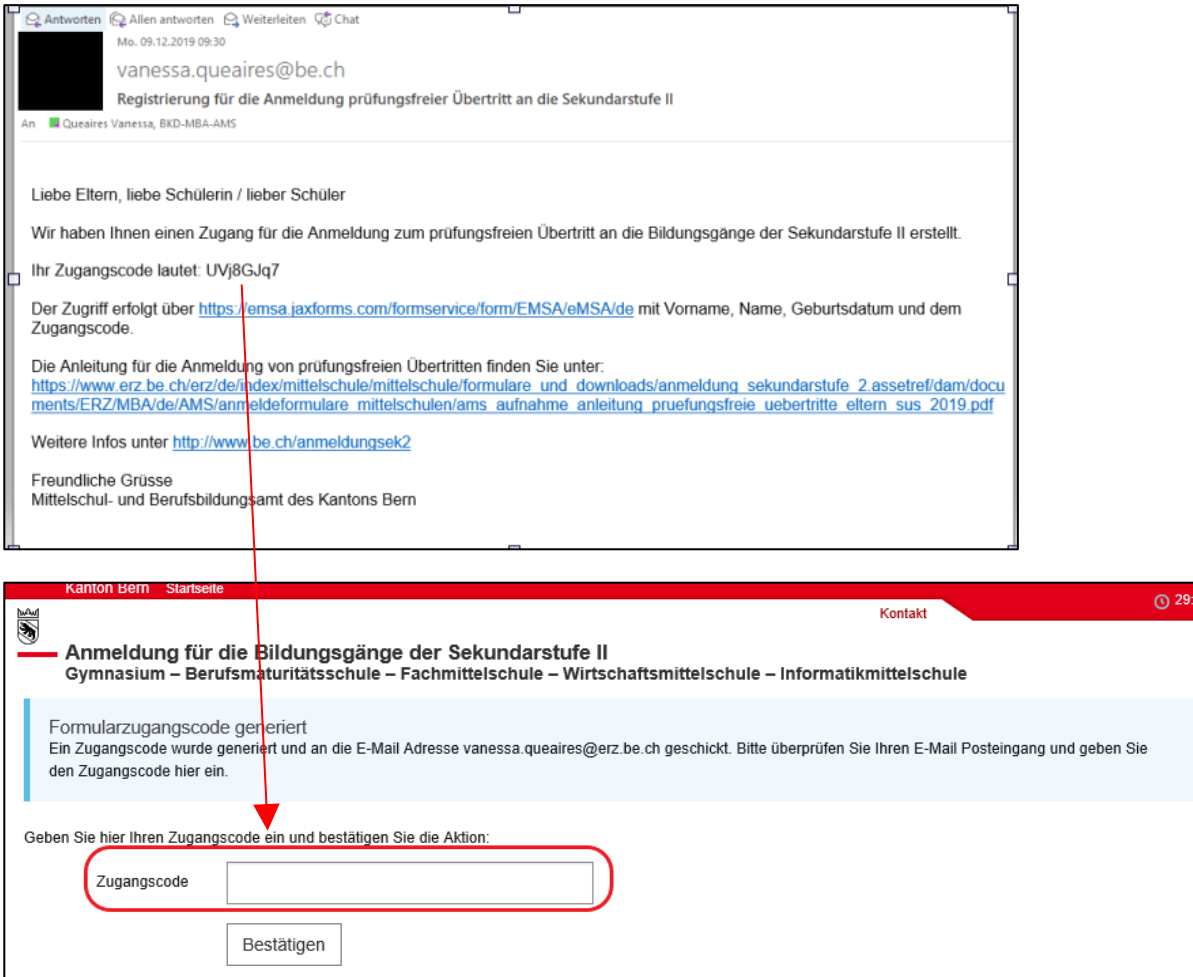

 $\overline{23}$ 

# <span id="page-5-0"></span>**3 Allgemeine Informationen**

Nun öffnet sich die Maske zum Ausfüllen der Anmeldung.

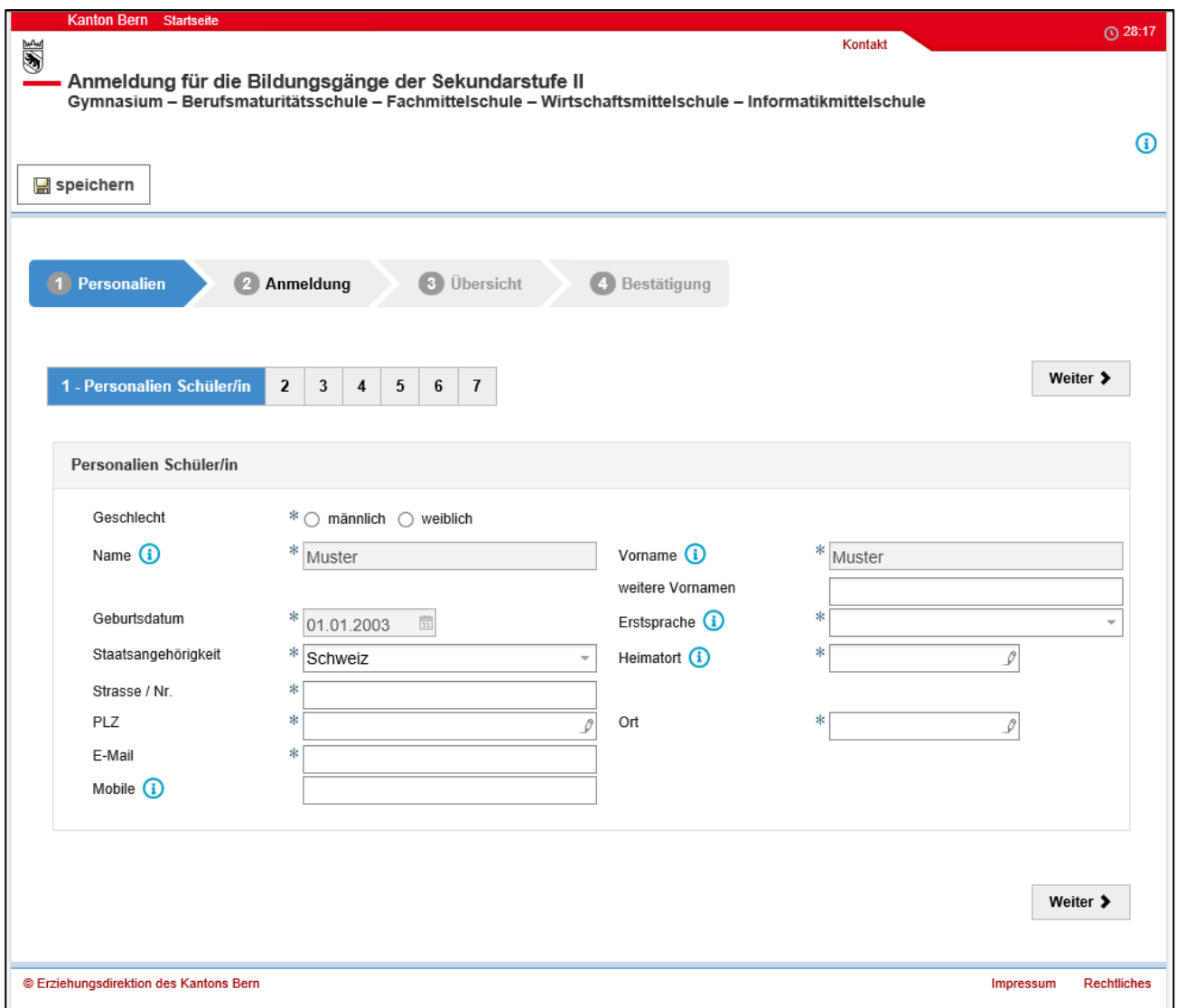

Hier einige allgemeine Bemerkungen:

## <span id="page-5-1"></span>**3.1 Pflichtfelder**

Felder, die mit einem Stern  $*$  gekennzeichnet sind, sind Pflichtfelder. Diese Felder müssen zwingend ausgefüllt werden. Ist eines dieser Felder nicht ausgefüllt, erscheint eine Fehlermeldung. Sie können die Anmeldung erst weiter ausfüllen, wenn sie das Feld ausgefüllt haben.

Beispiel Fehlermeldung:

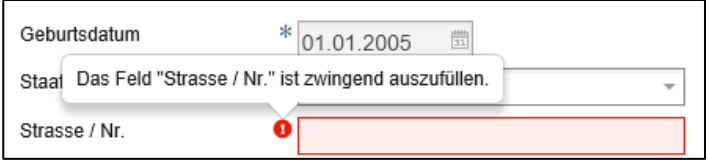

## <span id="page-6-0"></span>**3.2 Informationsblasen**

Einzelne Felder sind mit Informationsblasen **(1)** versehen. Dort finden Sie weitere Informationen, was Sie in diesem Feld ausfüllen müssen. Fahren Sie mit dem Zeiger der Maus über die Informationsblase, damit der Text angezeigt wird.

Beispiel Informationsblase:

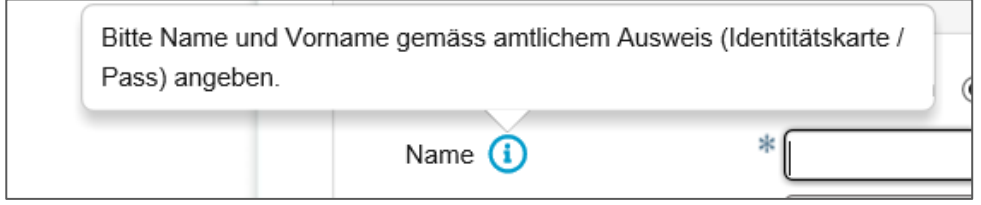

### <span id="page-6-1"></span>**3.3 Zwischenspeichern**

Der Button «Zwischenspeichern» finden Sie jederzeit oben links. Falls Sie nicht weiterkommen (z.B. wenn Sie etwas abklären müssen) oder Sie aus anderen Gründen die Anmeldung später weiter ausfüllen möchten, können Sie auf diesen Button klicken. Die Anmeldung wird Zwischengespeichert. Sobald Sie die Anmeldung weiter ausfüllen wollen, öffnen Sie die Startmaske und logen sich ein. Den Zugangscode wurde Ihnen per Mail zugestellt und beim Zwischenspeichern zusätzlich angezeigt.

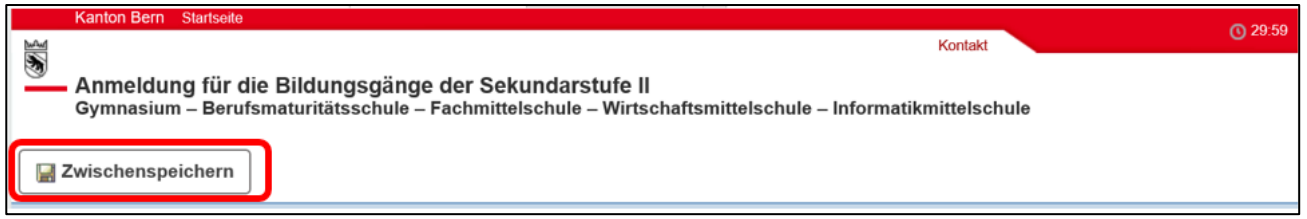

## <span id="page-6-2"></span>**3.4 Zugangscode vergessen**

Sollten Sie den Zugangscode vergessen haben, klicken Sie auf «Neuer Zugangscode».

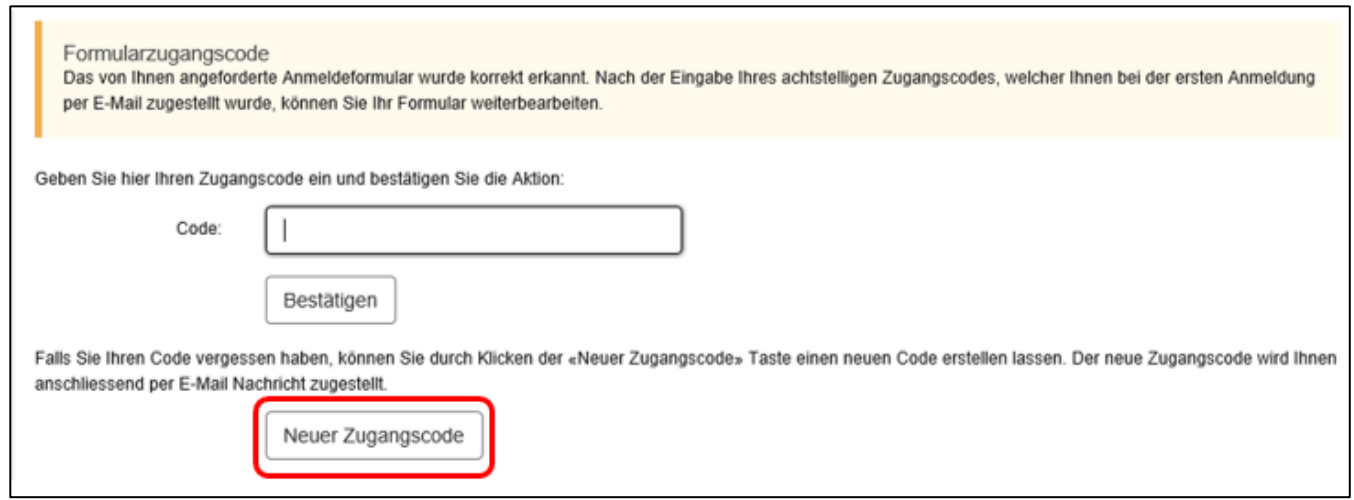

Der neue Zugangscode wird Ihnen vom Absender noreply@be.ch an Ihre E-Mail-Adresse zugestellt.

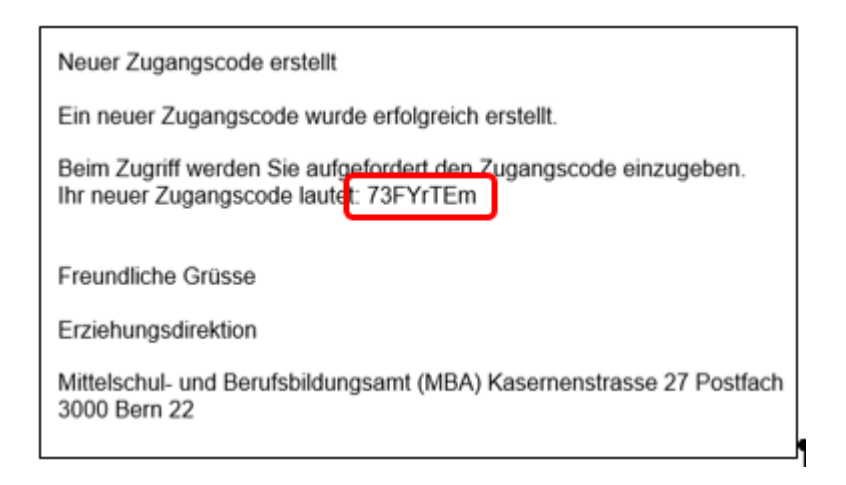

Klicken Sie auf den Button «zurück zum Login».

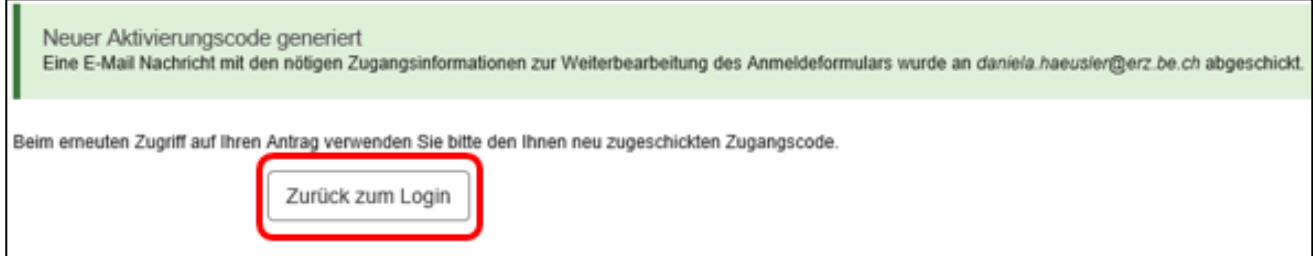

Nach der Eingabe des neuen Zugangscodes klicken Sie auf «bestätigen».

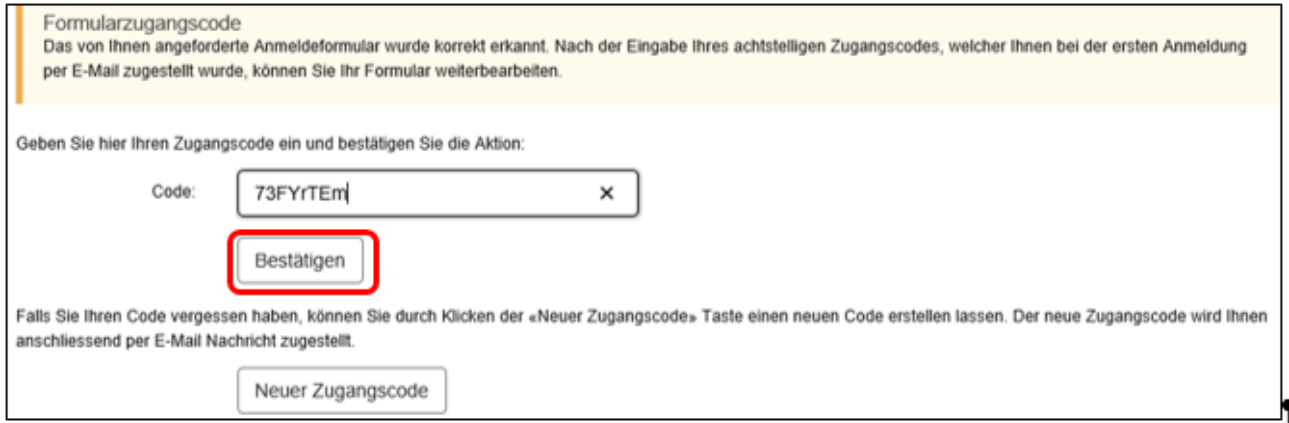

Nun können Sie mit dem Ausfüllen der Anmeldung weiterfahren.

## <span id="page-7-0"></span>**3.5 Support**

Falls Sie Fragen zum Ausfüllen der Anmeldung haben, wenden Sie sich bitte an die Sek2 Schule oder an den Supportdienst unter [anmeldungsek2@be.ch](mailto:anmeldungsek2@be.ch) oder Tel. +41 31 636 68 00.

# <span id="page-8-0"></span>**4 Ausfüllen der Anmeldung**

### <span id="page-8-1"></span>**4.1 Personalien**

Unter den Personalien füllen Sie alle Angaben zur Schülerin oder zum Schüler aus, die für das Aufnahmeverfahren relevant sind.

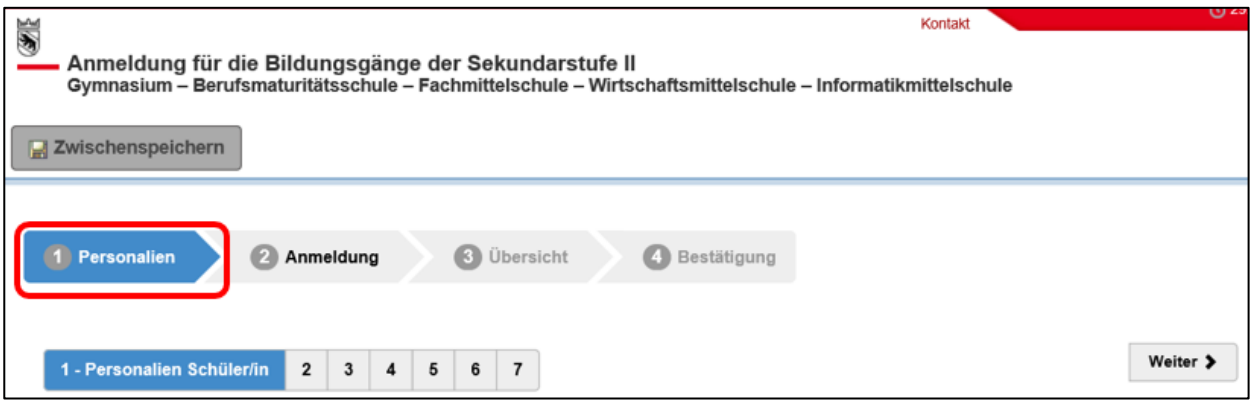

#### <span id="page-8-2"></span>**4.1.1 Personalien Schüler/in**

Unter diesem Register geben Sie die persönlichen Daten der Schülerin oder des Schülers ein. Hier ein Beispiel der ausgefüllten Seite:

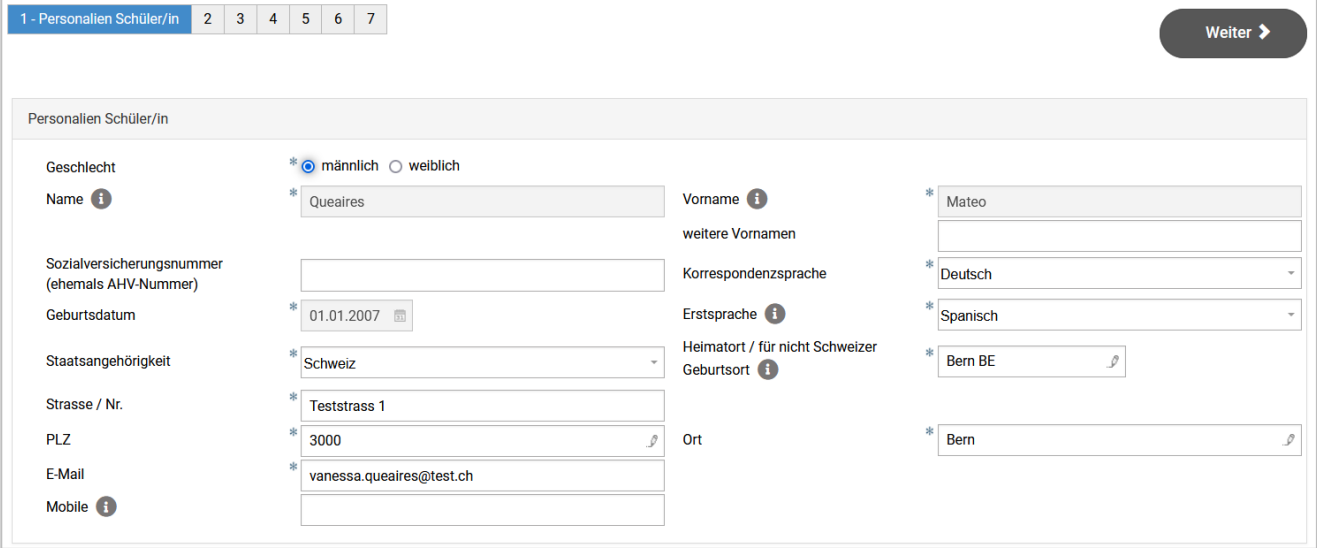

Hinweise zu einzelnen Feldern:

- **Name, Vorname und weitere Vornamen:** Name, Vorname, weitere Vornamen und AHV-Nr. werden automatisch aus der Einstiegseite übernommen.
- **Korrespondenzsprache:** Deutsch oder Französisch
- **Erstsprache:** Die Erstsprache ist die Sprache, die ein Mensch als erste Sprache lernt. Meistens ist die Erstsprache die Sprache, die ein mehrsprachiger Mensch am besten spricht. Umgangssprachlich wird die Erstsprache auch Muttersprache genannt.
- **Heimatort für Schweizerbürger/innen / Geburtsort für Ausländer/innen:** Schweizerinnen und Schweizer müssen ihren Heimatort angeben. Staatsangehörige anderer Länder müssen ihren Geburtsort erfassen (nicht Land).
- **Mobile:** die Mobile-Nummer ist kein Pflichtfeld. Besitzt die Schülerin oder der Schüler eine eigene Mobile-Nummer geben Sie diese bitte an.

Sobald Sie die Seite fertig ausgefüllt haben, klicken Sie bitte auf «weiter».

## <span id="page-9-0"></span>**4.1.2 Gesetzliche Vertretung**

Die gesetzliche Vertretung der Schülerin oder des Schülers sind in den meisten Fällen die Eltern, welche das Sorgerecht für ihre Kinder haben. Haben die Eltern das gemeinsame Sorgerecht, werden beide Eltern eingetragen. **Bei getrennten Eltern, an erster Stelle die Person erfassen mit derselben Adresse wie das Kind.** Wenn ein Elternteil (Mutter / Vater) das Sorgerecht hat, wird diese Person angegeben. Steht das Kind unter Vormundschaft, wird die Beistandsperson des Kindes angegeben.

Beispiel, wenn die Eltern das gemeinsame Sorgerecht haben:

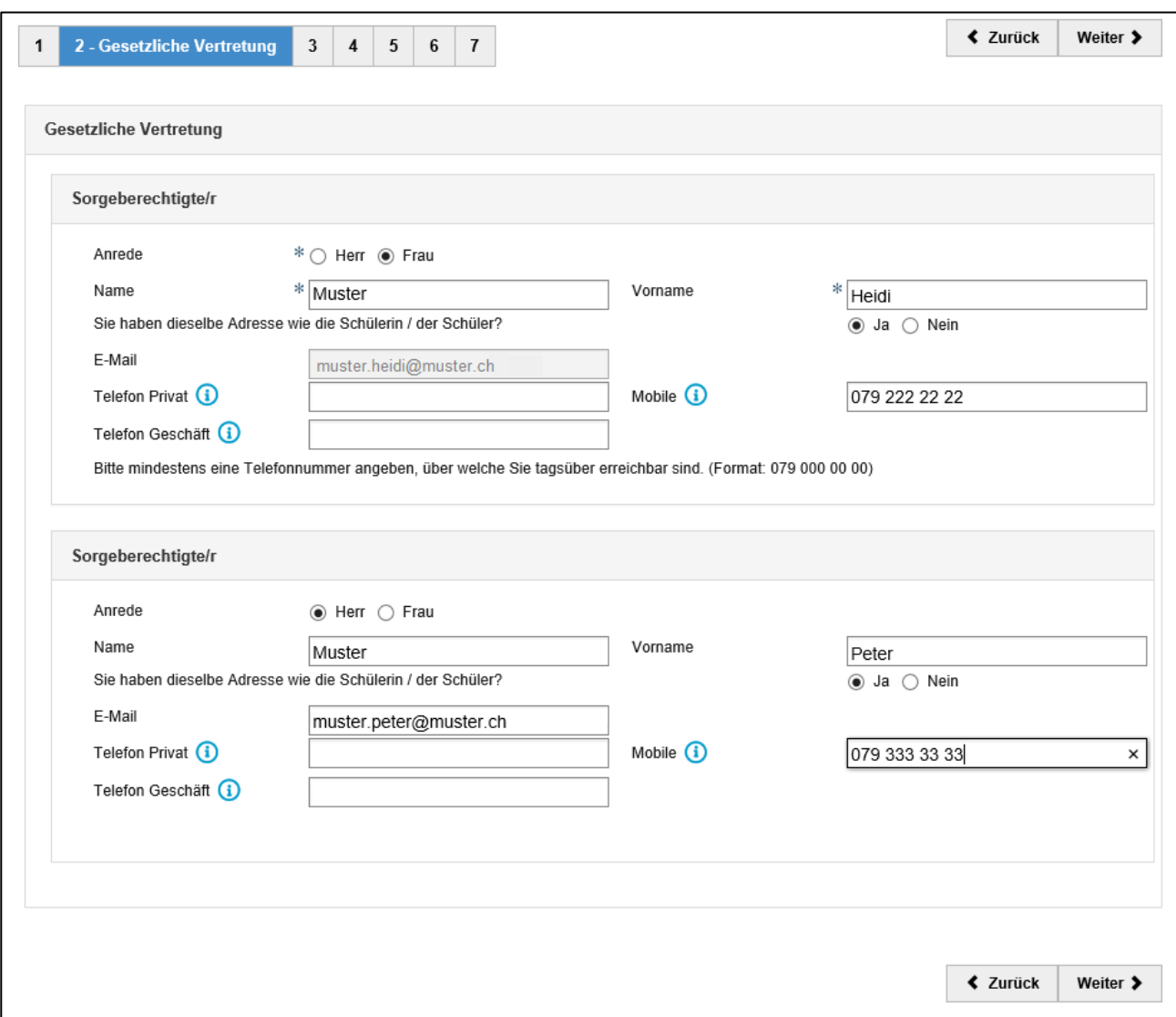

Sobald Sie die Seite fertig ausgefüllt haben, klicken Sie bitte auf «weiter».

#### <span id="page-10-0"></span>**4.1.3 Bisherige Ausbildung**

Hier geben Sie Angaben zur Ausbildung der Schülerin oder des Schülers an.

Schülerinnen und Schüler, welche in der Schweiz geboren wurden und ihre gesamte Schulzeit in der Schweiz absolviert haben, geben bei der ersten Frage «Ja» an. Schülerinnen und Schüler, welche aus dem Ausland in die Schweiz umgezogen sind, geben an, in welches Schuljahr sie in der Schweiz eingetreten sind.

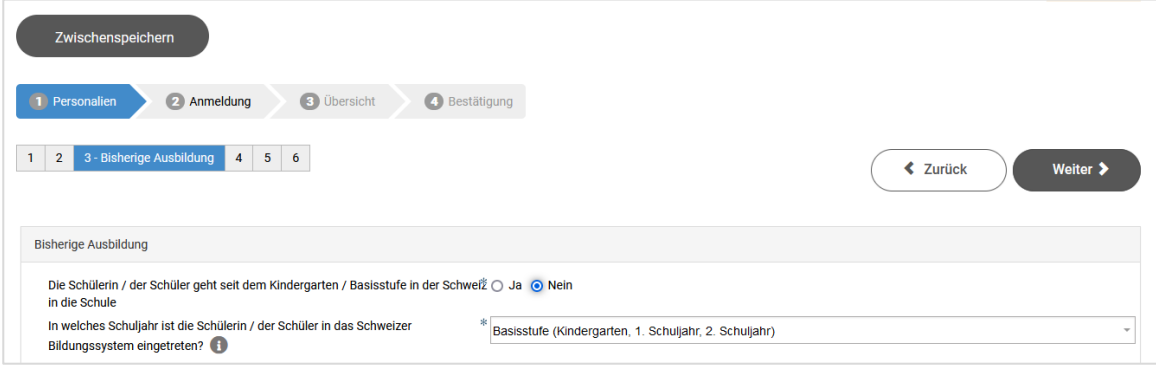

Bei der «zurzeit besuchten Schule» und «Schulort» ist die Schule, welche die Schülerin oder der Schüler aktuell besucht zu erfassen.

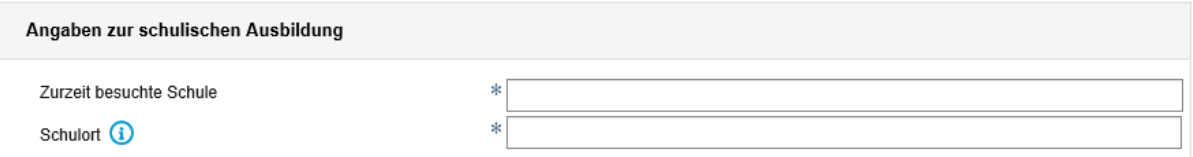

Sobald Sie alle Angaben eingetragen haben, klicken Sie bitte auf «weiter».

#### <span id="page-10-1"></span>**4.1.4 Nachteilsausgleich**

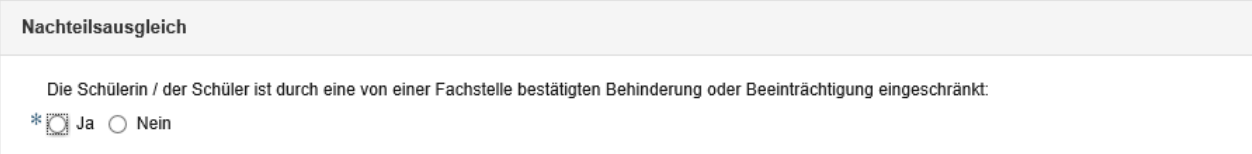

Unter dem Register «Nachteilsausgleich» geben Sie an, ob die Schülerin oder der Schüler eine von einer Fachstelle diagnostizierte Behinderung oder Beeinträchtigung hat.

Sobald Sie die Seite ausgefüllt haben, klicken Sie auf «weiter».

## <span id="page-11-0"></span>**4.1.5 Talentförderung**

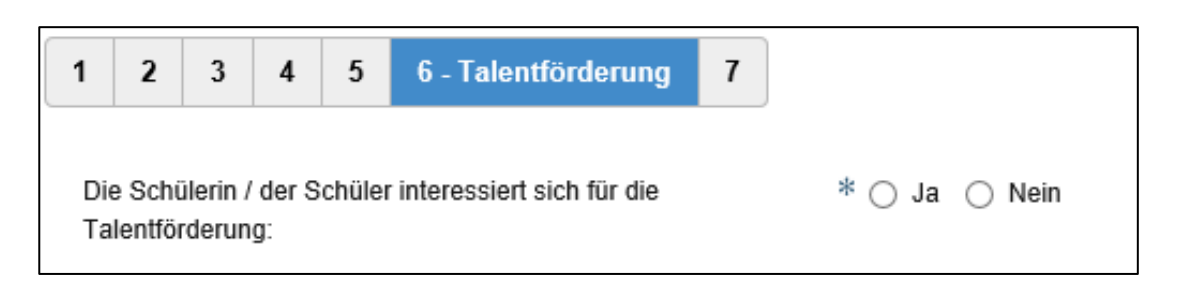

Mehrere Schulen im Kanton Bern bieten besondere Massnahmen zur besseren Vereinbarkeit der schulischen Ausbildung und Förderung besonderer Talente in den Bereichen Sport, Musik, Gestaltung und Kunst an. Dafür müssen gewisse Bedingungen (z.B. bei Sportler\*innen Nachweis des Talents) erfüllt sein. Falls die Schülerin oder der Schüler sich für die Talentförderung interessiert, wählen Sie hier bitte die Option «Ja».

Da das Aufnahmeverfahren für die Talentförderung separat erfolgt, erkundigen Sie sich bitte bei der gewünschten Schule, welche Möglichkeiten die Schule anbietet und welche Voraussetzungen die Schülerin oder der Schüler erfüllen muss, um dieses Angebot nutzen zu können. Die definitive Anmeldung für die Talentförderung erfolgt nach Erhalt des Laufbahnentscheides, d.h. anfangs Februar.

### <span id="page-11-1"></span>**4.1.6 Qualitätsevaluation**

Zur Qualitätssicherung ist es dienlich, dass die Schule der Sekundarstufe II (z.B. das Gymnasium) der abgebenden Schule die Zeugniskopien des 1. Semesters zustellen darf. Dies ist für die abgebenden Schulen wichtig, um die Beurteilungen der Schülerinnen und Schüler im Empfehlungsverfahren zu evaluieren, d.h. zu überprüfen, ob ihre Beurteilungen angemessen waren. Falls Sie NICHT damit einverstanden sind, dass die Schule der Sekundarstufe II der abgebenden Schule eine Zeugniskopie des 1. Semesters zustellen darf, klicken Sie auf das Kästchen.

Anschliessend klicken Sie auf «weiter zur Auswahl der Bildungsgänge».

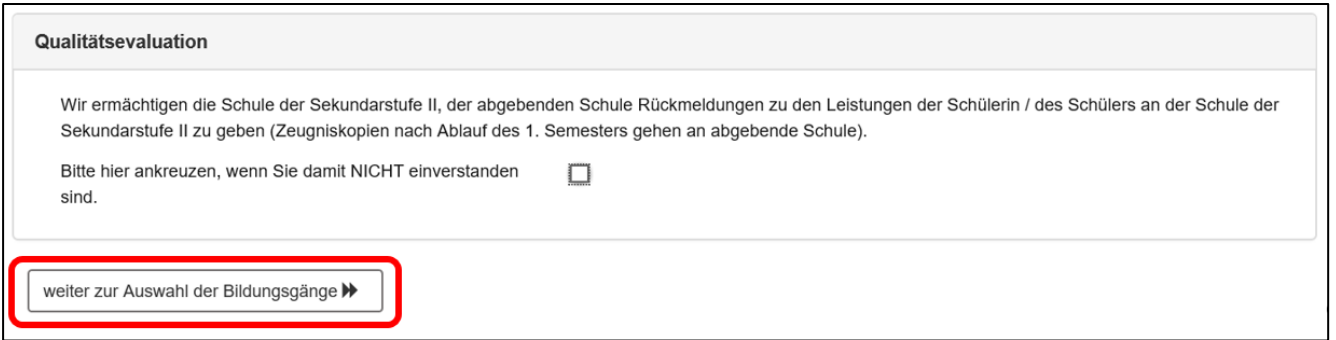

# <span id="page-12-0"></span>**4.2 Anmeldung**

Die Anmeldung für einen prüfungsfreien Übertritt ist ab 1**. Dezember** bzw. 31. Januar möglich.

Im Register «Anmeldung» kreuzen Sie den Bildungsgang an, für welche die Schülerin oder Schüler sich interessiert. Anschliessen klicken Sie auf «Anmeldung prüfungsfreier Übertritt»

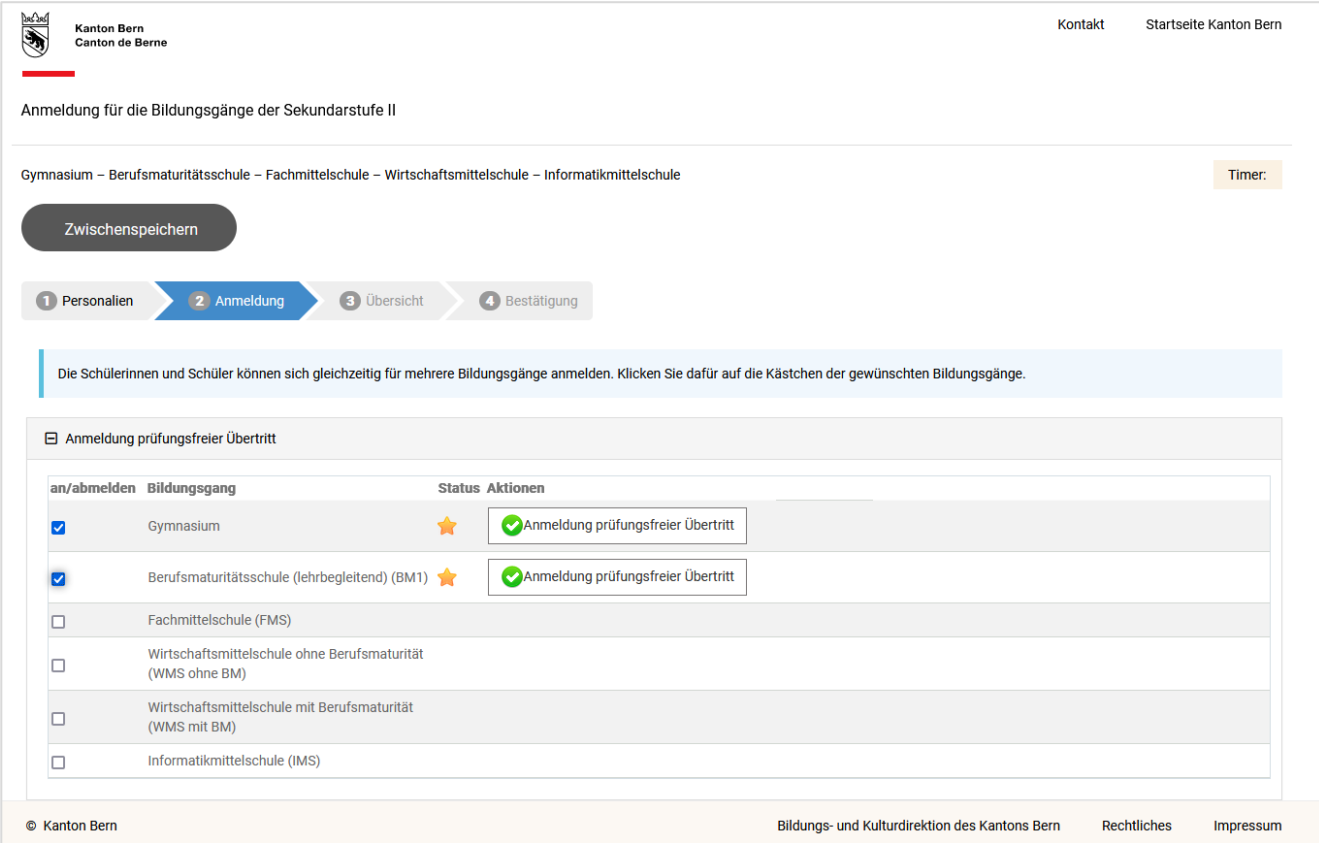

# <span id="page-13-0"></span>**4.3 Grund für den prüfungsfreien Übertritt**

Es öffnet sich ein neues Fenster. Hier wählen Sie eine der aufgeführten Optionen aus und laden die Zulassungsdokumente (Nachweise) hoch.

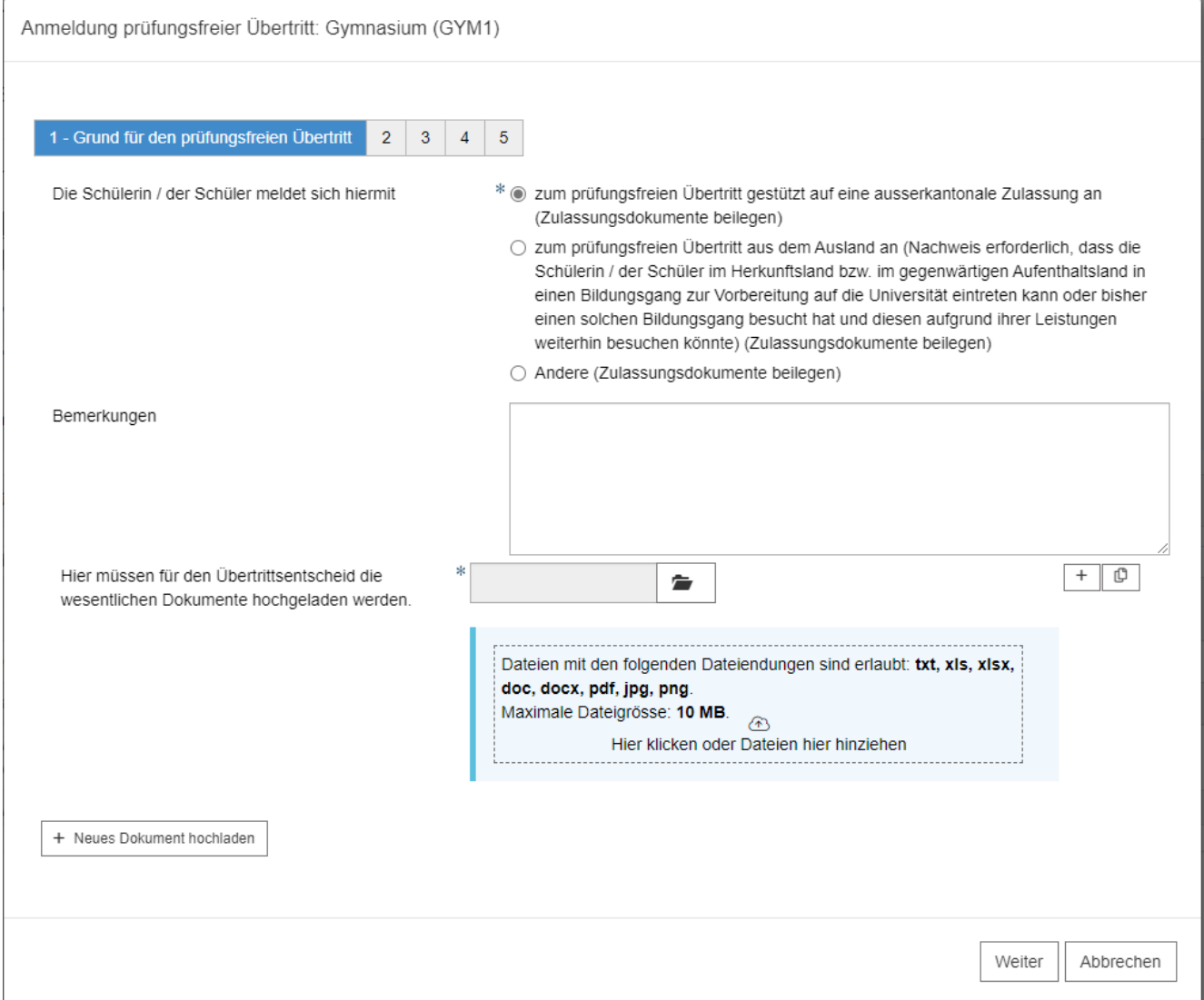

Damit Sie die Bestätigungen hochladen können, klicken Sie auf das Ordner-Symbol, wählen das gewünschte Dokument und klicken auf öffnen.

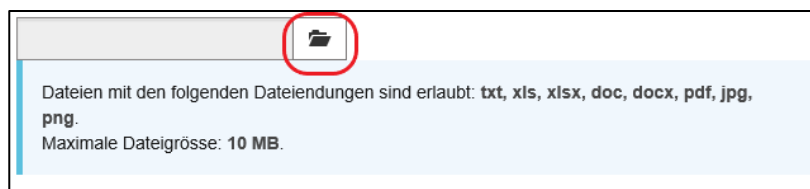

Wenn das Dokument hochgeladen wurde, erscheint der Name des Dokuments.

### Dies könnte nach dem Hochladen so aussehen:

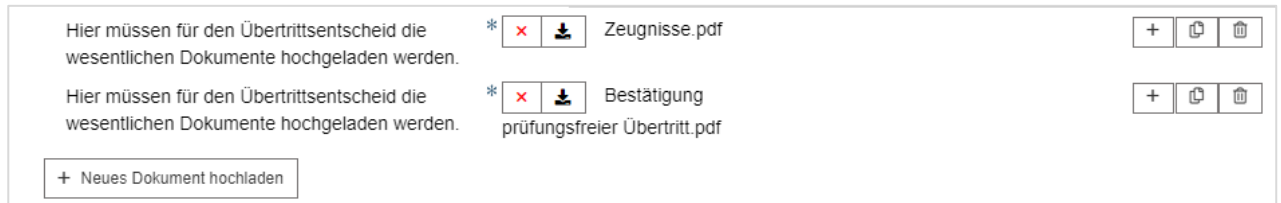

Falls Sie ein Dokument wieder löschen wollen, klicken Sie auf das rote Kreuz.

Sobald Sie die Seite ausgefüllt und alle Dokumente hochgeladen haben, klicken Sie auf «weiter».

# <span id="page-14-0"></span>**4.4 Ausbildungsspezifische Angaben**

Es öffnet sich ein neues Fenster. Jetzt füllen Sie die spezifischen Angaben zur Anmeldung für den Bildungsgang aus. Hier ein Beispiel für das Gymnasium:

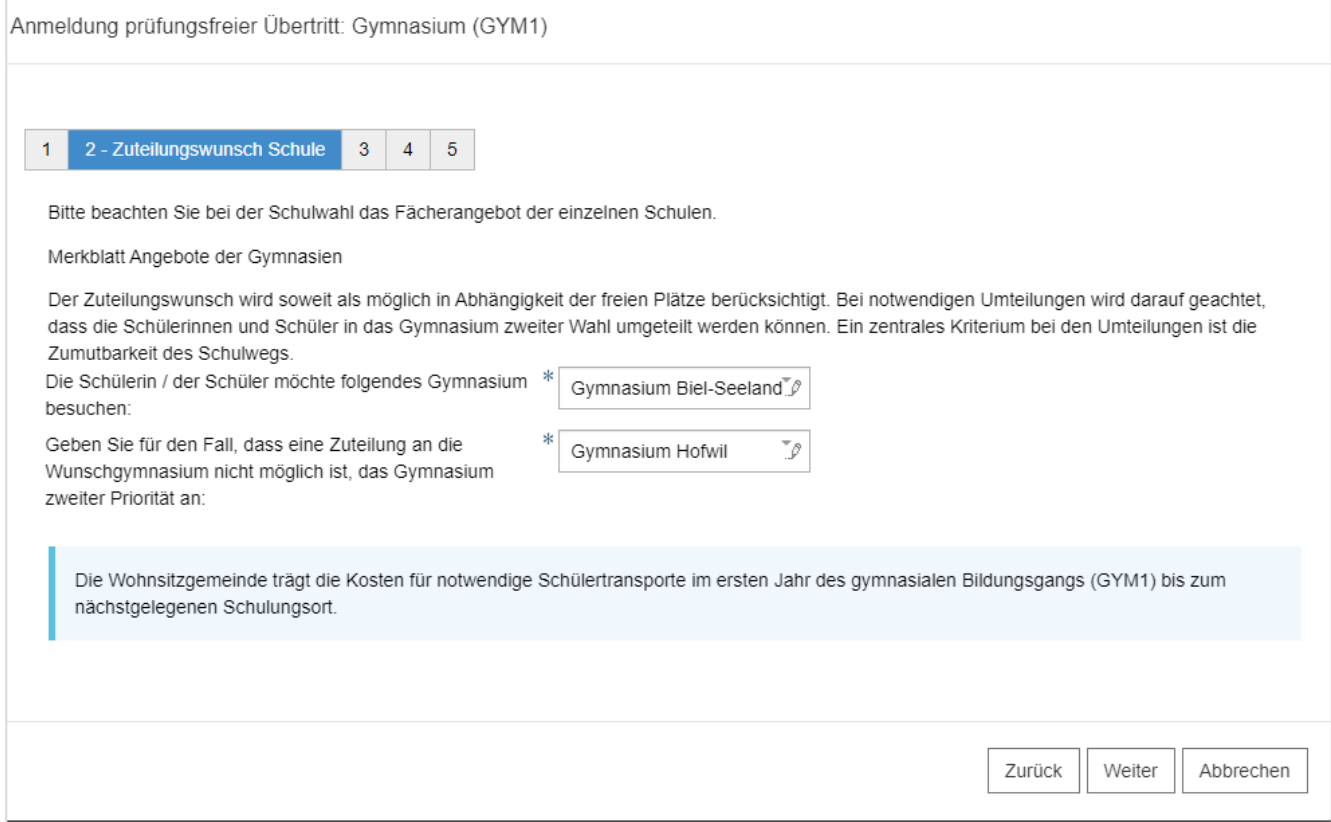

# <span id="page-15-0"></span>**4.5 Übersicht**

In der Übersicht werden Ihnen die wichtigsten Angaben nochmals angezeigt. Bitte überprüfen Sie die Angaben der Schülerin oder des Schülers und die Auswahl des Bildungsgangs.

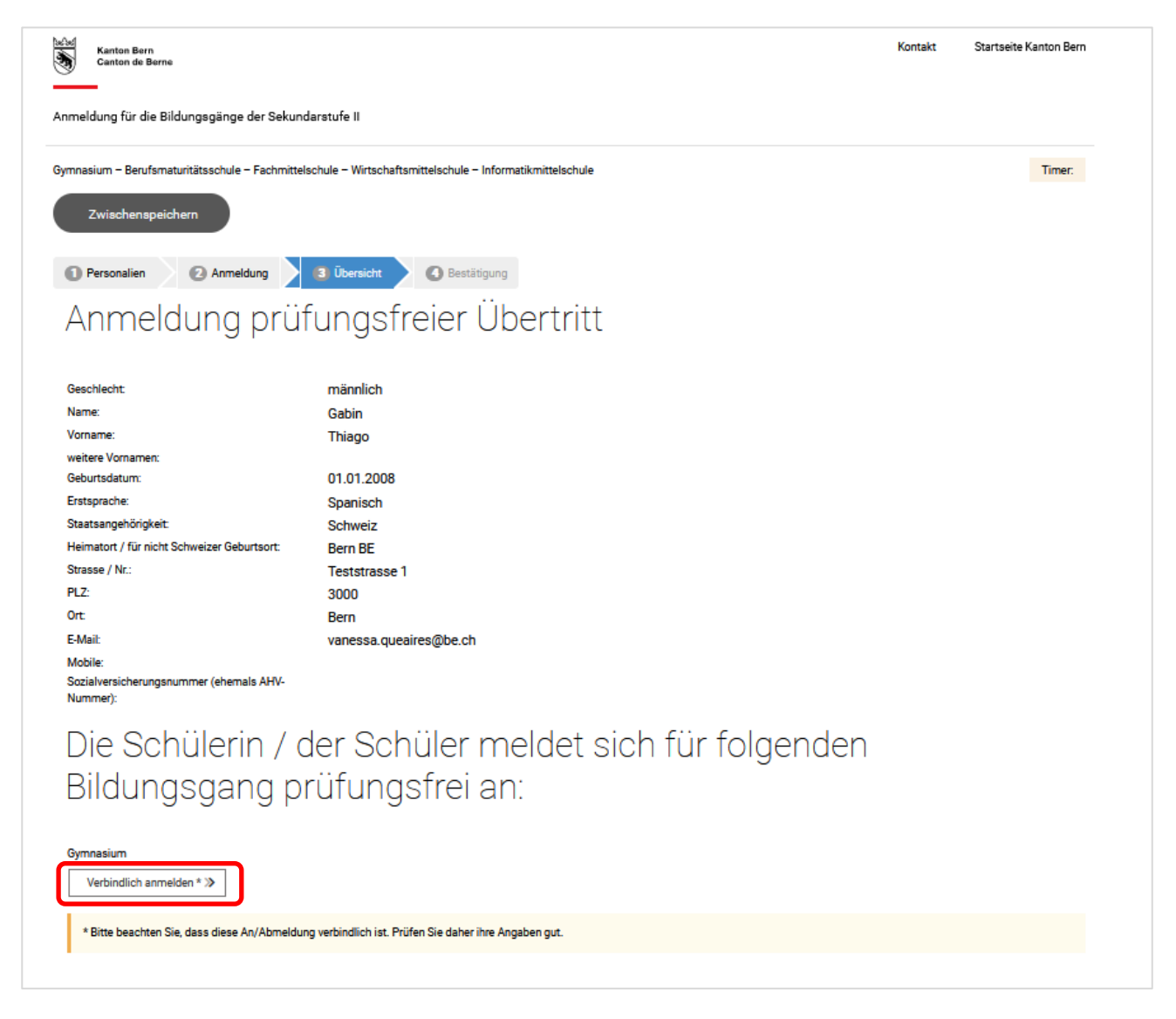

Sofern alle Angaben korrekt sind, klicken Sie auf «Verbindlich anmelden». Bitte beachten Sie, dass nach der verbindlichen Anmeldung keine Korrekturen mehr gemacht werden können. Falls Sie Fehler entdecken oder andere Änderung (z.B. Adressänderung während des Aufnahmeverfahrens) eintreten, melden Sie sich bitte bei der zuständigen Schule der Sekundarstufe II.

## <span id="page-15-1"></span>**4.6 Bestätigung und Abschluss**

Auf dieser Seite wird Ihnen bestätigt, für welchen Bildungsgang Sie die Schülerin oder den Schüler für den prüfungsfreien Übertritt angemeldet haben. Schliessen Sie mit dem Button «Anmeldung abschliessen» die Anmeldung ab. (Sie haben nach dem Abschliessen der Anmeldung auch die Möglichkeit, ein die Anmeldung bestätigendes Formular zu Ihrer Dokumentation auszudrucken oder abzuspeichern – siehe unten.)

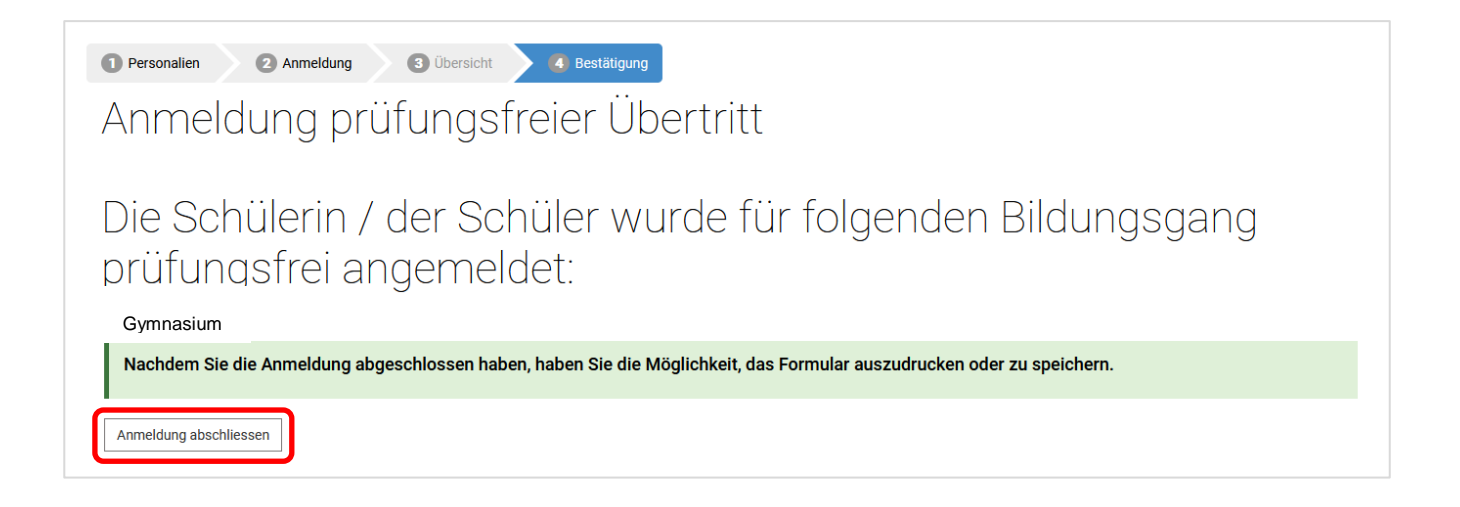

Sie gelangen wieder auf die Seite der Anmeldungen. Hier sehen Sie, für welche Bildungsgänge Sie die Schülerin oder den Schüler zum prüfungsfreien Übertritt angemeldet haben. Die Anmeldungen haben den Status «Anmeldung abgeschlossen». Die Anmeldung ist somit abgeschlossen.

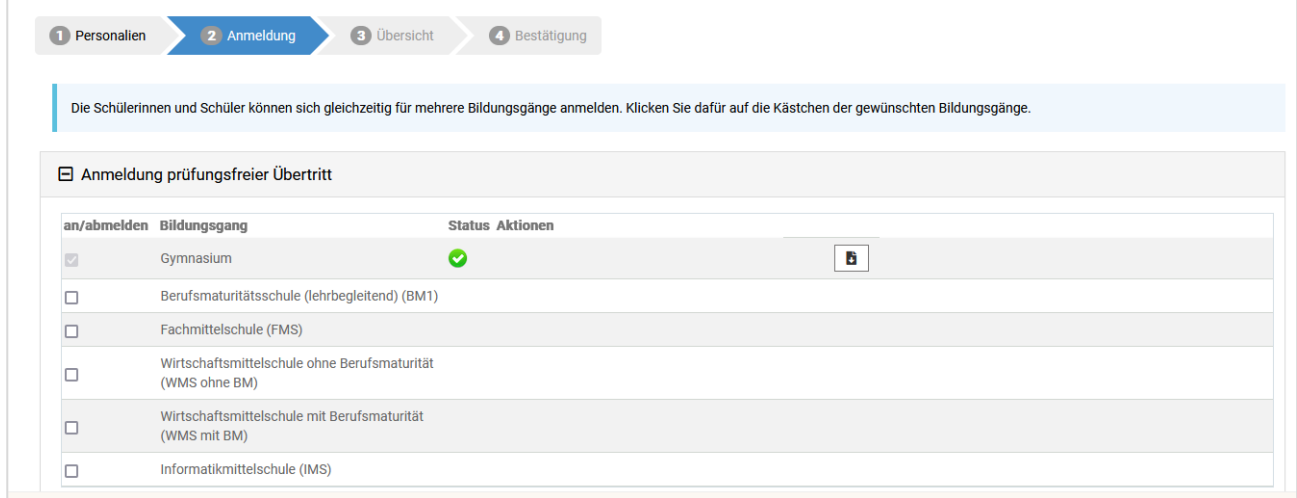

Wenn Sie ein Formular mit der Bestätigung der Anmeldung für sich aufbewahren möchten, können Sie ein solches auf Ihrem PC speichern oder ausdrucken, indem Sie auf dem Button **b** klicken. Das Formular mit der Bestätigung sieht wie folgt aus:

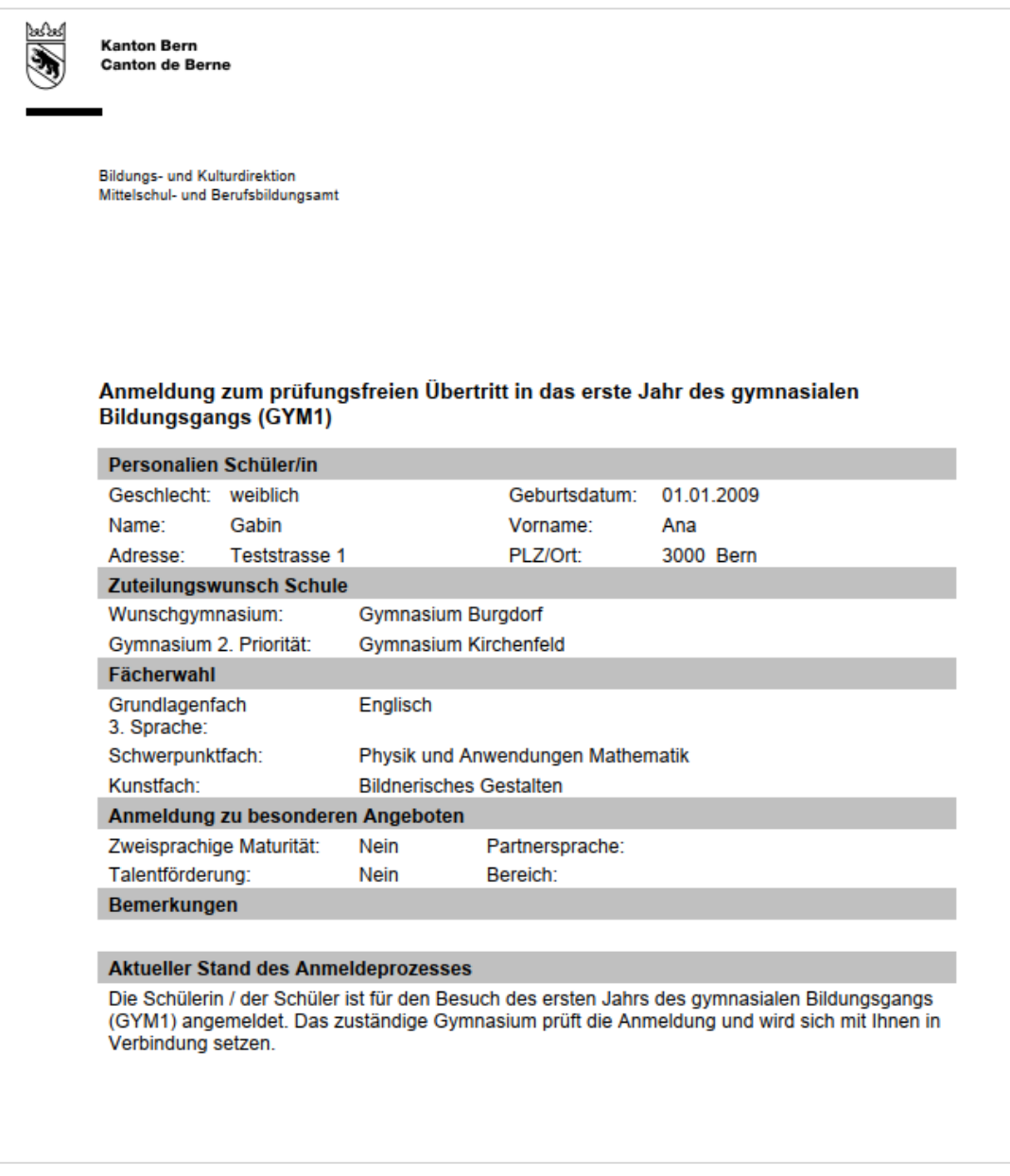

Jetzt können Sie die Schülerin oder den Schüler für den prüfungsfreien Übertritt weiterer Bildungsgänge anmelden. Sie müssen dafür nicht ganz von vorne beginnen, sondern können die Schülerin oder den Schüler unter «Anmeldung prüfungsfreier Übertritt» für mehrere Bildungsgänge anmelden. Wiederholen Sie dazu die Schritte der Kapitel 4.2 bis 4.5. Bitte wiederholen Sie diesen Vorgang für alle Bildungsgänge, zu denen Sie die Schülerin oder den Schüler anmelden wollen. Sobald Sie alle Anmeldungen eingereicht haben, können Sie das Internetfenster schliessen.

Anschliessend überprüfen Sie Ihren E-Mail-Posteingang. Sie sollten zusätzlich ein Bestätigungsmail pro Bildungsgang vom Absender noreply@be.ch an die hinterlegte Adresse erhalten haben.

Das E-Mail sieht ungefähr so aus:

Anmeldebestätigung für die prüfungsfreie Aufnahme in einen Bildungsgang der Sekundarstufe II An Anmeldung Sek2, BKD-MBA Liebe Eltern, liebe Schülerin / lieber Schüler Gerne bestätigen wir Ihnen hiermit, dass Thiago Gabin für die prüfungsfreie Aufnahme in den Bildungsgang Gymnasium angemeldet wurde. Die Erfüllung der Zulassungsvoraussetzungen wird von der aufnehmenden Schule überprüft. Die

Weitere Informationen finden Sie unter https://www.be.ch/anmeldungsek2

aufnehmende Schule wird sich zu gegebener Zeit mit Ihnen in Verbindung setzen.

Freundliche Grüsse Mittelschul- und Berufsbildungsamt des Kantons Bern

# <span id="page-18-0"></span>**5 Wie geht es weiter?**

Die Erfüllung der Zulassungsvoraussetzungen wird von der aufnehmenden Schule überprüft. Die aufnehmende Schule wird sich zu gegebener Zeit mit Ihnen in Verbindung setzen.